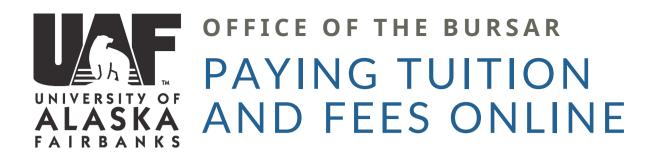

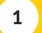

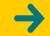

2

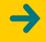

3

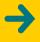

4

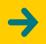

5

LOG INTO UAONLINE

**UAONLINE.ALASKA.EDU** 

CLICK ON
"STUDENT SERVICES
& ACCOUNT
INFORMATION"

CLICK ON "STUDENT ACCOUNT"

SELECT "ACCOUNT DETAIL FOR TERM (SEMESTER) / PAY TERM BALANCE / PAYMENT PLAN SETUP" YOU WANT TO
PAY IN AND
CLICK "SUBMIT"

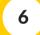

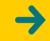

7

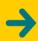

8

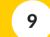

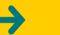

10

ACKNOWLEDGE
THE REFUND
POLICY AND CLICK
"PAY NOW"

CLICK ON
"MAKE A
PAYMENT"

IF YOU ARE IN A PAYMENT PLAN, CLICK ON THE GEAR ICON NEXT TO YOUR INSTALLMENT AND SELECT "PAY", SKIP TO STEP 9

SELECT "PAY BY TERM" AND THE BOX NEXT TO THE TERM YOU WANT TO PAY IN ENTER THE
AMOUNT THAT
YOU WANT TO
PAY AND CLICK
"CONTINUE"

SELECT YOUR
PAYMENT METHOD,
CLICK "CONTINUE"
REVIEW THE
TRANSACTION, CLICK
"SUBMIT PAYMENT"